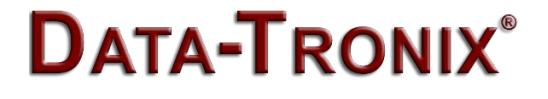

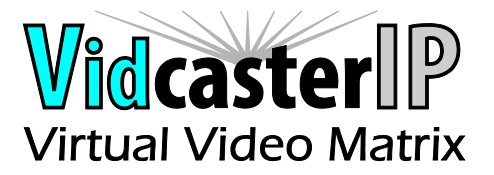

### VidCasterIP Quick Start Guide

### V1.0

This guide is used as an example to briefly introduce how to use VidCasterIP on iPad and Windows. iPad Air 2 is recommended for best performance.

# **VidCasterIP on iPad**

### **Key Features**

Supports grouping

### **Downloading VidCasterIP**

Search **VidCasterIP** in the Apple store and download it.

## **Operating VidCasterIP**

#### **Launching VidCasterIP**

VidCasterIP automatically connects to the DT-HDVD-IPSTR-CB using the default IP address 169.254.1.1 on its first startup. When connection succeeds, VidCasterIP downloads configuration information from DT-HDVD-IPSTR-CB such as logo icon, group information (includes group name and group sequence), and device information (includes device name, groups and device sequence in a group).

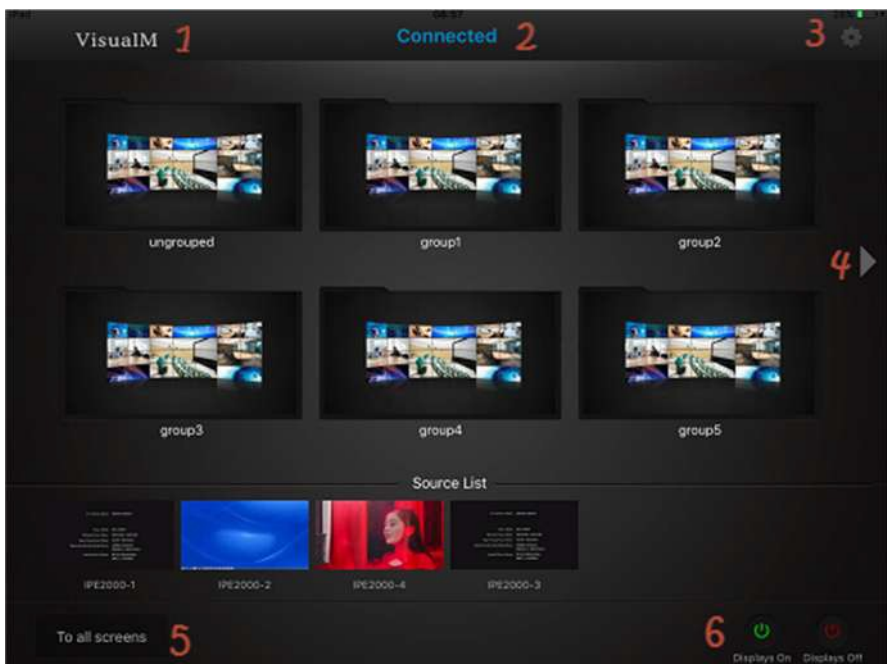

**Introduction to the VidCasterIP Main Screen**

When VidCasterIP is connected to a DT-HDVD-IPSTR-CB, the main screen above is displayed. For more information, see the table below.

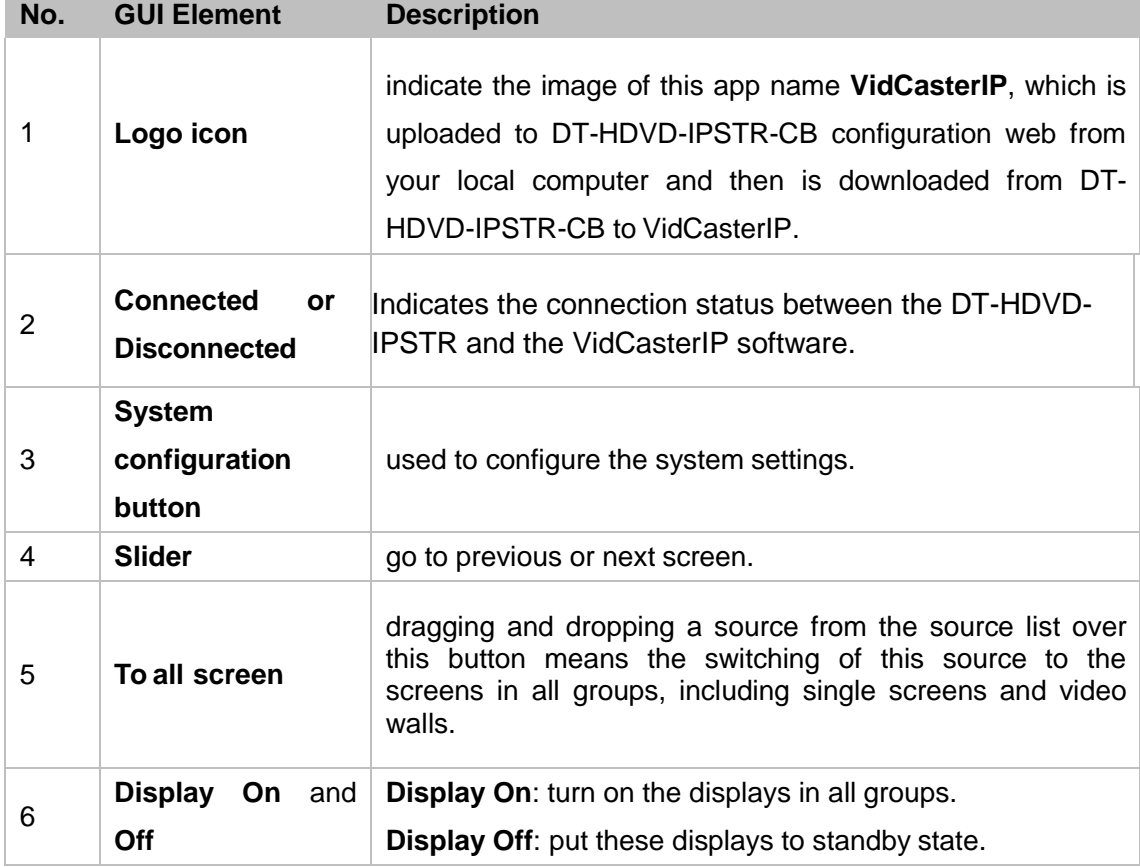

# **VidCasterIP V2.5.12 on Windows**

### **Installing VidCasterIP**

You can get VidCasterIP from Data-Tronix and install it according to the following system requirements.

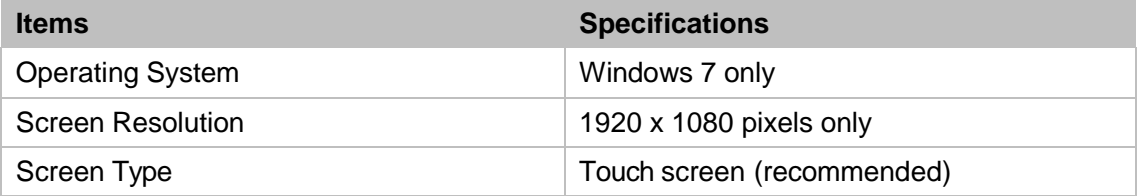

#### **Operating VidCasterIP**

Its operating principle, layouts and operation methods are similar to that of VidCasterIP on iPad except for the **Video Source Browser** function below. For more information, see "VidCasterIPon iPad".

#### **Introduction to Video Source Browser Function**

When VidCasterIP is connected to DT-HDVD-IPSTR-CB, the main screen below is displayed. For more information, see below.

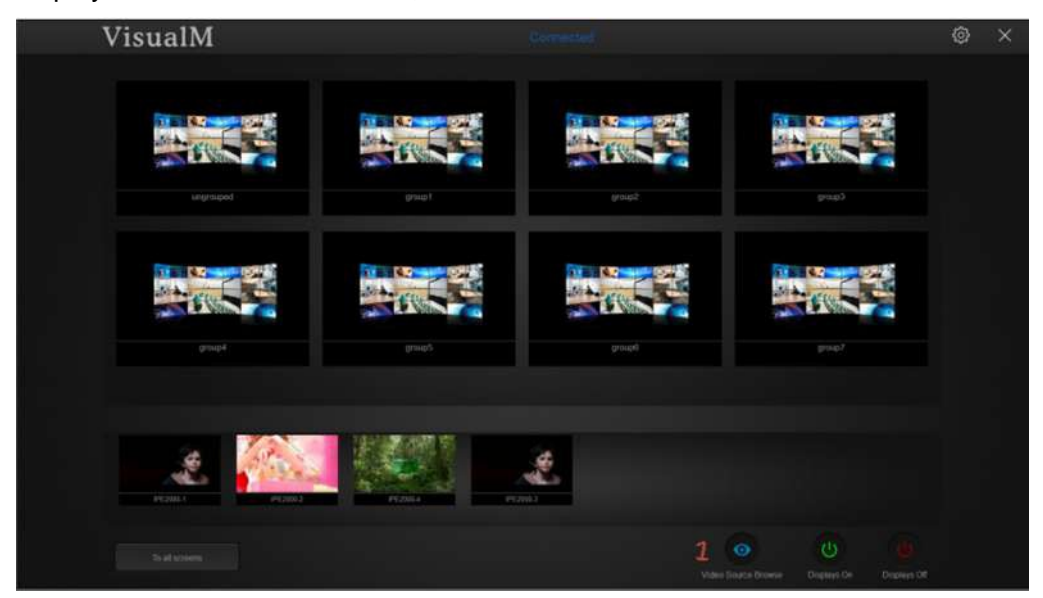

Interface elements are instructed as follows.

a) **Video Source Browser button**: used to display all TX in full screen.

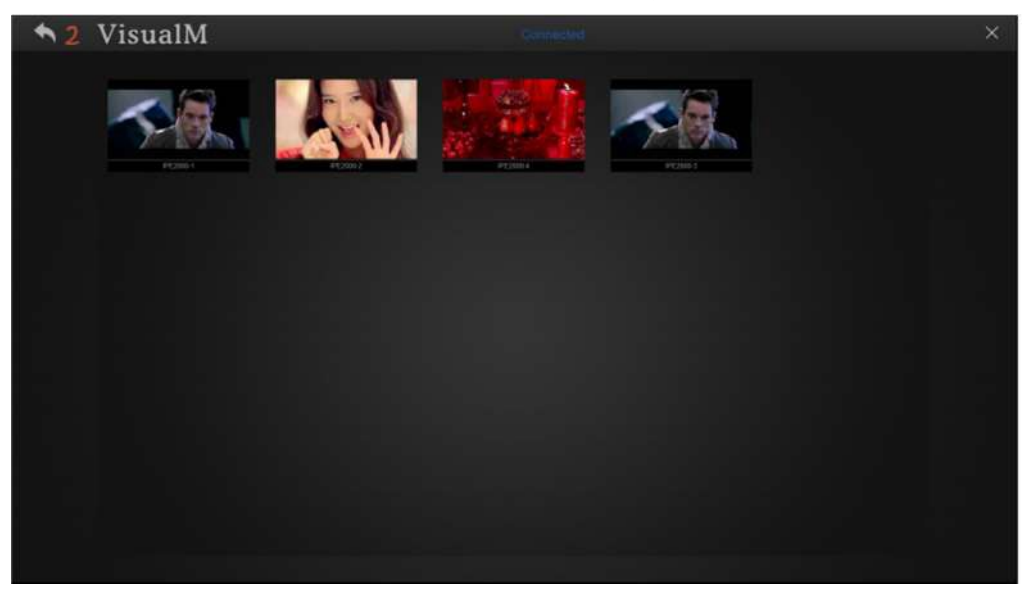

The figure above shows 4 TX. If TX's amount is more than 16, they will appear on multiple screens and then you can use sliders on left and right of the screen to view them.

b) **Back button**: go back to the main screen.

# **Factors affecting VidCasterIP**

- a) iPad device type and its iOS version
- b) Wi-Fi frequency band (2.4GHz and 5GHz) and Wi-Fi onsite coverage
- c) Function for calculating the quantities of all TX/RX units and proposal wireless router or AP.

**Bplan=1.3\*i\*(6+VW)\*0.5 Planed bandwidth Bap=Wifi bandwidth/3 (Unit: M) Actual project bandwidth Project proposal should be Bplan<Bap.**

Parameters:

- $\triangleright$  Constant 1.3: 1.3 is the network packages consumption coefficient.
- $\triangleright$  Variable i: the series of the iPad which is on the same network of the IPcontroller (DT-HDVD-IPSTR-CB) and operates the system.
- $\triangleright$  Constant 6: this number is the max number of Transmitters which appear on the VidCasterIP software TX task bar
- $\triangleright$  Constant 0.5: this number is the TX preview stream bandwidth to the VidCasterIP software.
- $\triangleright$  Variable Wifi bandwidth/3: this digit is the proposed wireless router or AP's rated bandwidth.
- $\triangleright$  Unit M: the network transfer unit.